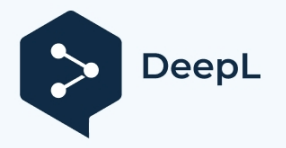

# **Inštalácia a inicializácia mobilnej aplikácie EU Login**

Mobilnú aplikáciu EU Login môžete použiť pri prístupe k službe, ktorá si vyžaduje zvýšenú bezpečnosť. Mobilná aplikácia EU Login je bezplatná a možno ju získať v obchode Google Play (Android) alebo App Store (iOS). Po jej nainštalovaní ju musíte inicializovať. Na tento účel potrebujete okrem mobilného zariadenia aj počítač.

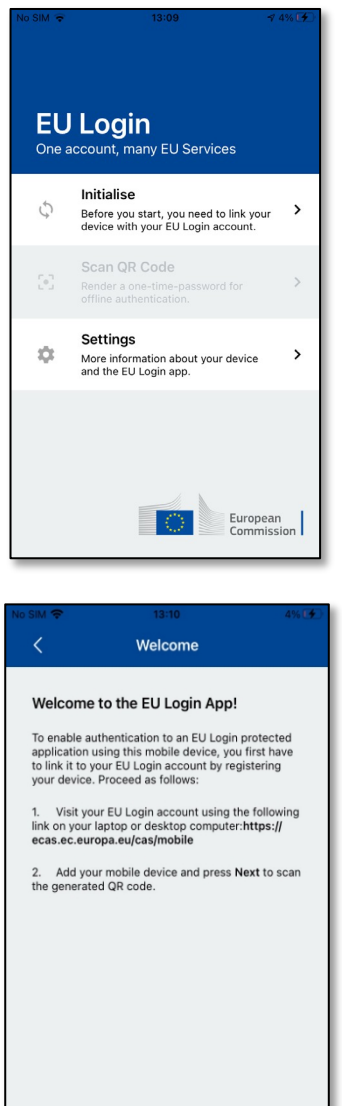

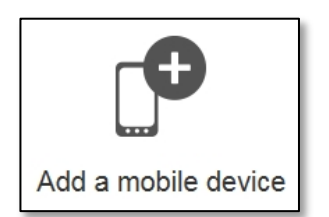

**Next** 

Po nainštalovaní mobilnej aplikácie EU Login ju otvorte a **ťuknite na** možnosť **"Inicializovať".** Uistite sa, že ste prijali možnosť "Allow Notifications" (Povoliť oznámenia), keď sa zobrazí výzva

Postupujte podľa pokynov na obrazovke: otvorte prehliadač v počítači a **prejdite na túto adresu URL:**  https:[//webgate.ec.europa.eu/cas/mobile](https://webgate.ec.europa.eu/cas/mobile) Zobrazí sa výzva na overenie.

**Dôležité**: Ak ste už nainštalovali a inicializovali mobilnú aplikáciu EU Login na inom zariadení alebo ak ste zaregistrovali svoje mobilné telefónne číslo na prijímanie SMS, budete vyzvaní, aby ste sa overili pomocou už zaregistrovaného zariadenia.

Upozorňujeme, že mobilná aplikácia EU Login môže zaregistrovať len jedno konto a konto môže byť zaregistrované len v jednej mobilnej aplikácii.

Potom kliknite na položku "**Pridať mobilné zariadenie**" v prehliadači na počítači.

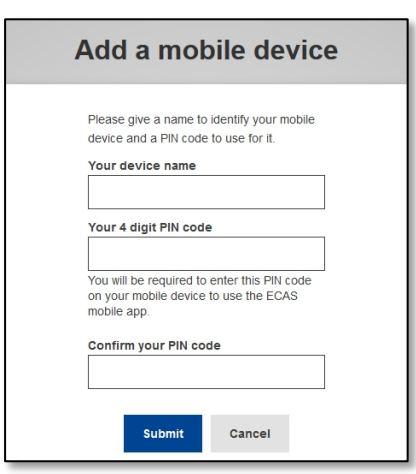

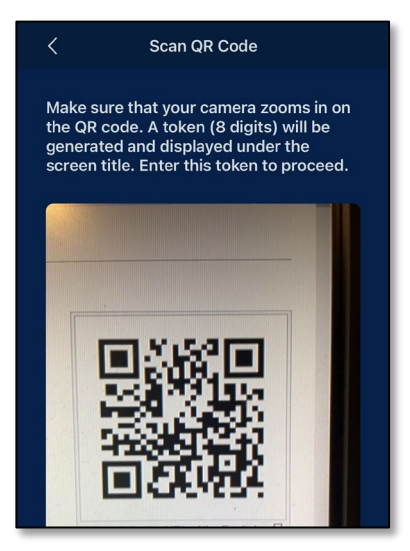

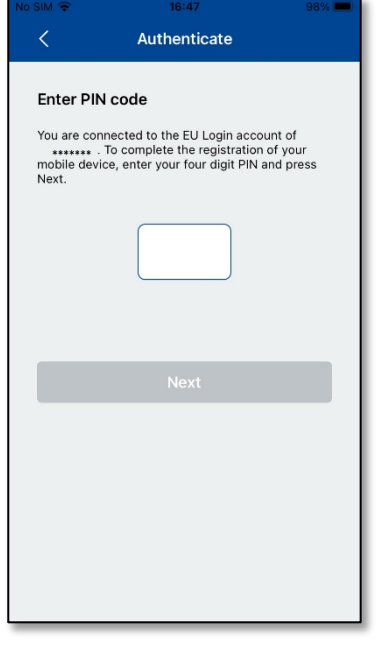

Do poľa "Your device name" **zadajte názov,** ktorý vám umožní zapamätať si, na ktoré zariadenie sa vzťahuje. Môžete si vybrať ľubovoľný názov, ktorý vám vyhovuje, napríklad "Môj tablet so systémom Android", "Môj iPhone" atď.

**Vyberte** štvormiestny **kód PIN a zadajte ho do polí "Váš štvormiestny kód PIN" a "Potvrďte kód PIN",**  aby ste sa uistili, že ste ho nezadali nesprávne. Pri overovaní sa zobrazí výzva na zadanie kódu PIN, preto si vyberte taký, ktorý si ľahko zapamätáte. Vyhnite sa však kódom PIN, ktoré sa dajú ľahko uhádnuť, napríklad rok narodenia alebo dátum a mesiac narodenia.

Po dokončení kliknite na tlačidlo "**Odoslať**" a **potom na**  mobilnom zariadení na tlačidlo "**Ďalej**".

Skener QR kódov sa spustí na vašom mobilnom zariadení a na obrazovke počítača sa zobrazí QR kód.

**Namierte fotoaparát** mobilného telefónu na obrazovku počítača, kým sa nerozpozná kód QR.

**Zadajte kód PIN, ktorý** ste si práve vybrali na svojom mobilnom zariadení, a ťuknite na položku "**Overiť"**. Ak je aplikácia aktívna (v popredí), automaticky vás presmeruje na výber prehliadača. Ak je aplikácia na pozadí, na zariadení sa zobrazí

upozornenie. Ak chcete byť úspešne presmerovaní, prijmite toto oznámenie.

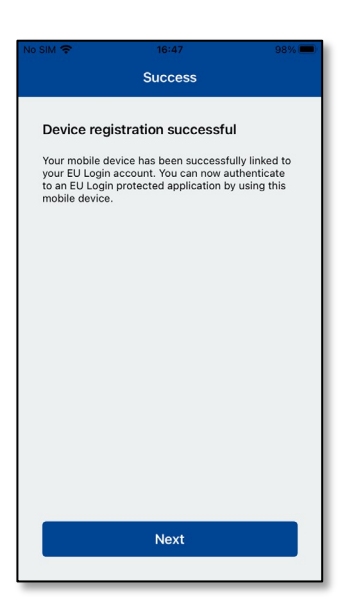

Vaša mobilná aplikácia EU Login je úspešne inicializovaná a môžete ju používať na overovanie. Kliknutím na **''Pokračovať''** budete presmerovaní na uvítaciu obrazovku.

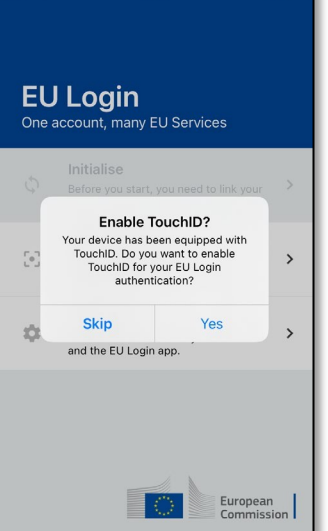

Ak je vaše zariadenie vybavené funkciou **rozpoznávania odtlačkov prstov alebo iným biometrickým overovaním, zobrazí sa** automatické vyskakovacie okno na povolenie biometrického rozpoznávania.

Túto funkciu môžete povoliť kliknutím na "YES". Ak nechcete zapnúť funkciu rozpoznávania odtlačkov prstov, kliknite na "SKIP".

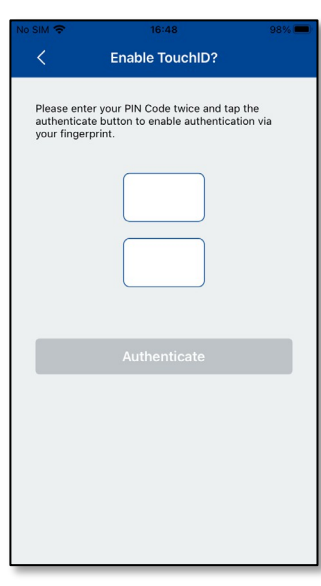

**Zadajte kód PIN, ktorý** ste zvolili počas inicializácie na mobilnom zariadení, a kliknite na šípku.

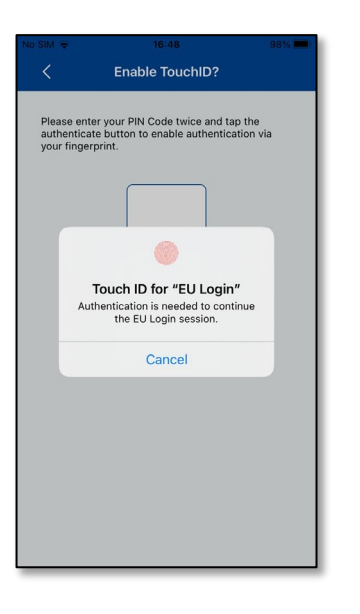

Potvrďte overenie odtlačkom prsta. Budete automaticky presmerovaní na uvítaciu stránku.

## **Registrácia mobilného telefónneho čísla na prijímanie overovacích SMS**

Aby ste mohli dostávať overovacie SMS, musí byť vaše mobilné telefónne číslo zaregistrované v účte EU Login. Upozorňujeme, že aktívni zamestnanci EÚ musia pri registrácii svojho mobilného telefónneho čísla dodržiavať iný postup.

Nanešťastie, keďže SMS si vyžaduje dohody medzi operátormi o prepojení mobilných sietí, nemusí byť úplne spoľahlivá. Preto ak máte smartfón, odporúčame namiesto toho používať riešenia založené na mobilnej aplikácii EU Login.

Ak chcete zaregistrovať svoje mobilné telefónne číslo, otvorte prehliadač a **prejdite na túto adresu URL:**

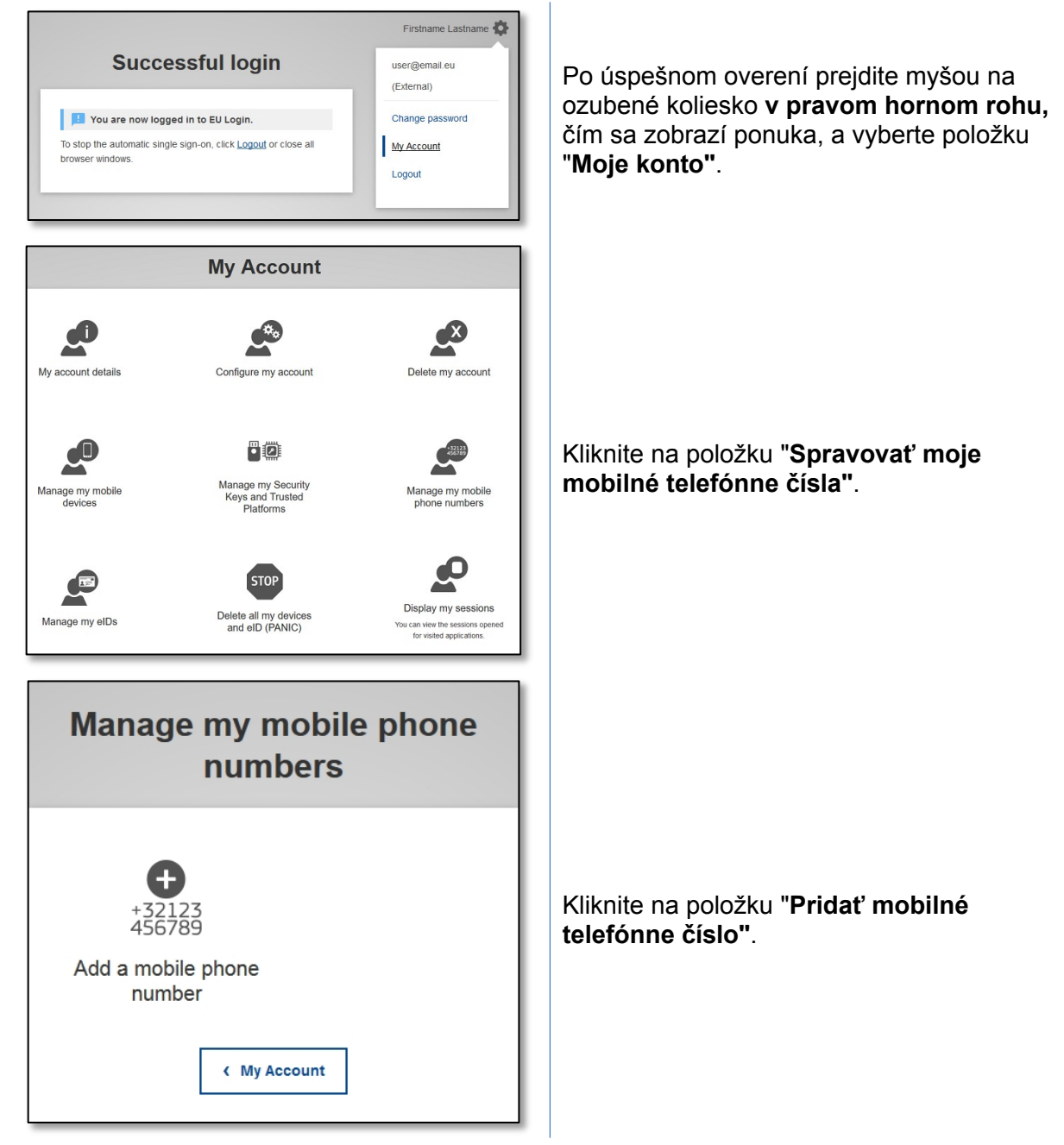

<https://webgate.ec.europa.eu/cas/login>

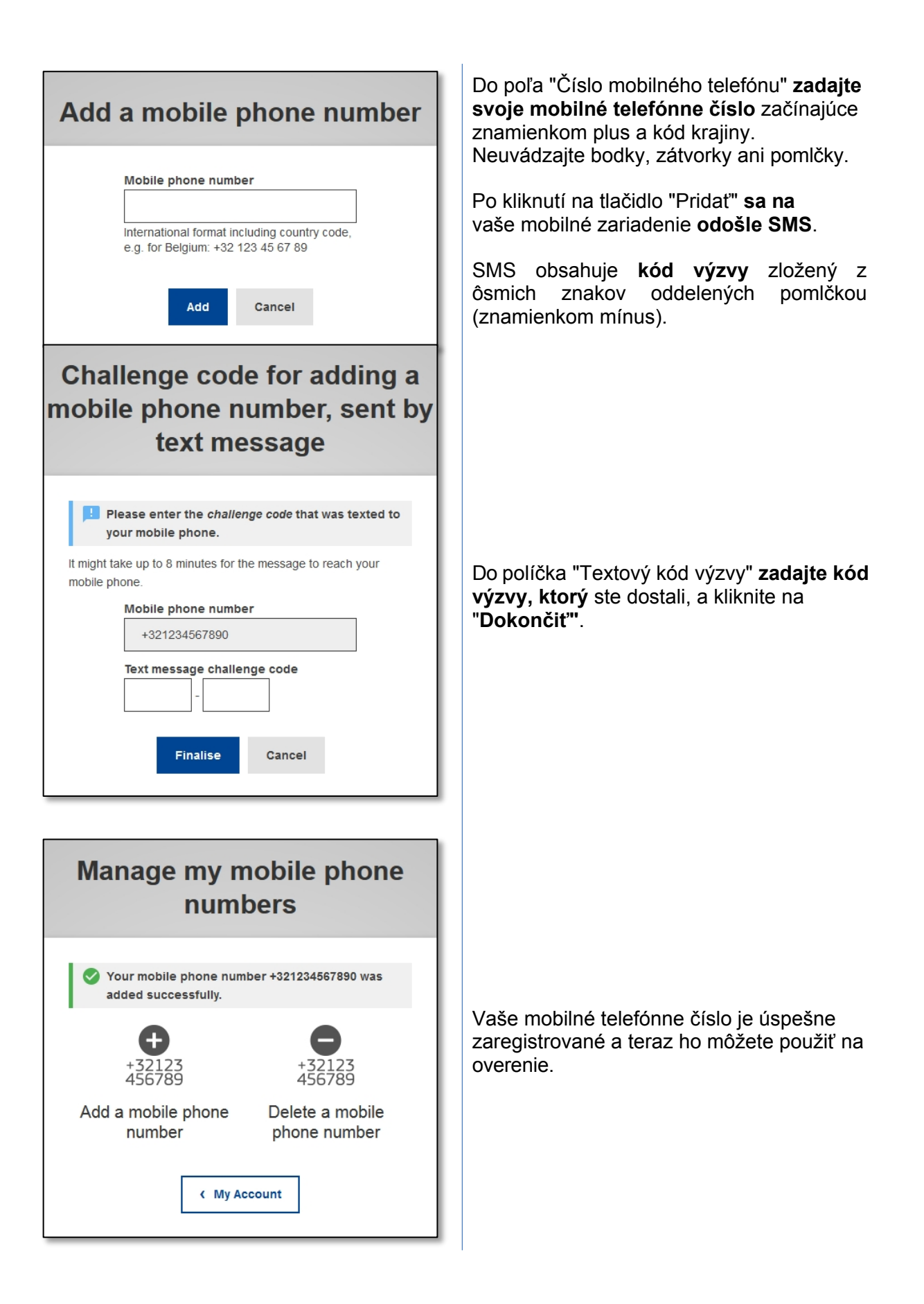

# **Registrácia bezpečnostného kľúča alebo dôveryhodnej platformy**

Ak chcete zaregistrovať bezpečnostný kľúč alebo dôveryhodnú platformu, otvorte prehliadač a **prejdite na túto adresu URL: https:**[//webgate.ec.europa.eu/cas/login](https://webgate.ec.europa.eu/cas/login)

**Dôležité upozornenie**: Možnosti bezpečnostného kľúča a dôveryhodnej platformy (TPM) musia byť na vašom zariadení nakonfigurované pred registráciou do vášho prihlasovacieho konta EÚ. Pri prvom nastavení bezpečnostného kľúča alebo TPM si pozrite používateľskú príručku k vášmu zariadeniu.

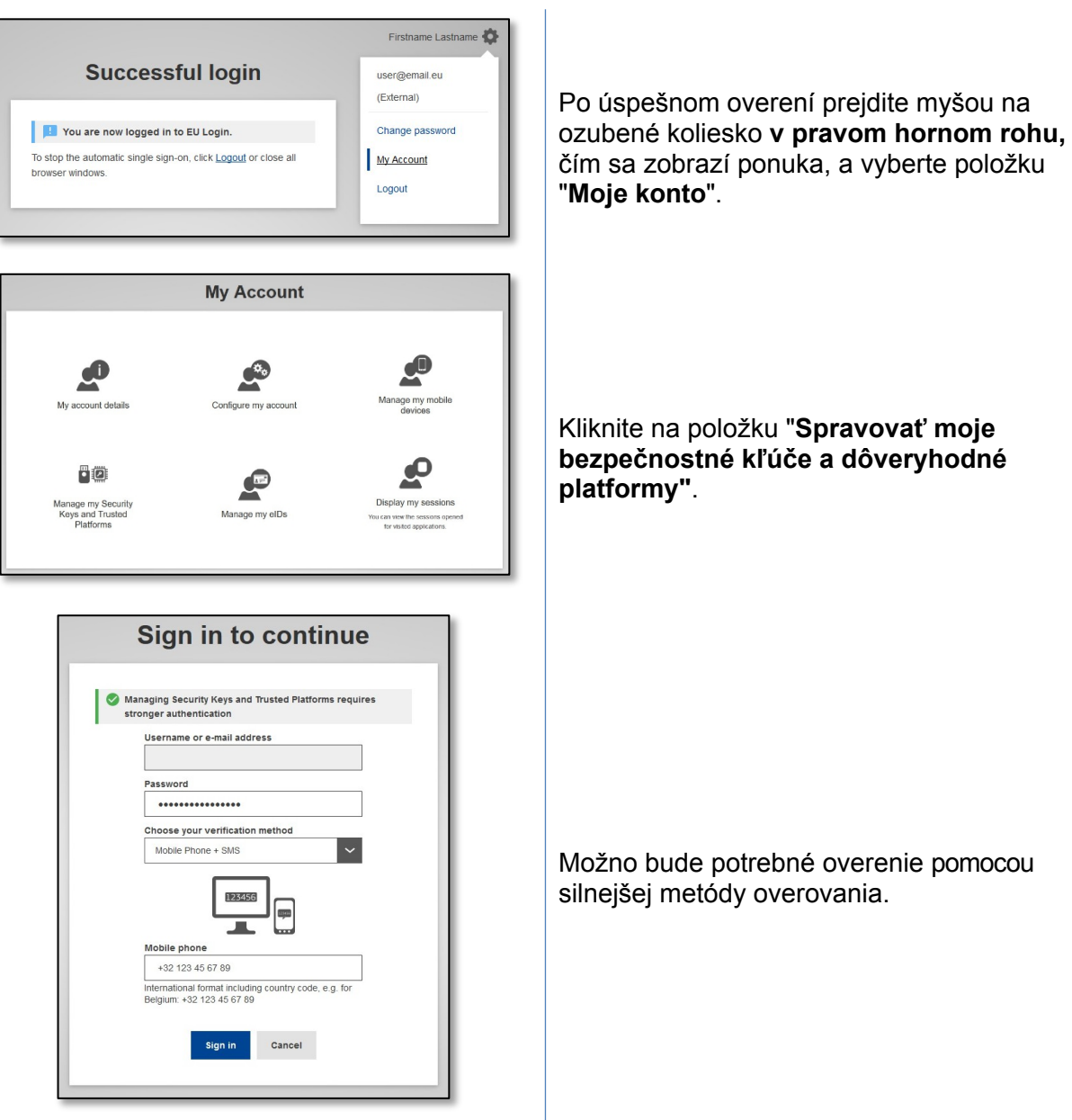

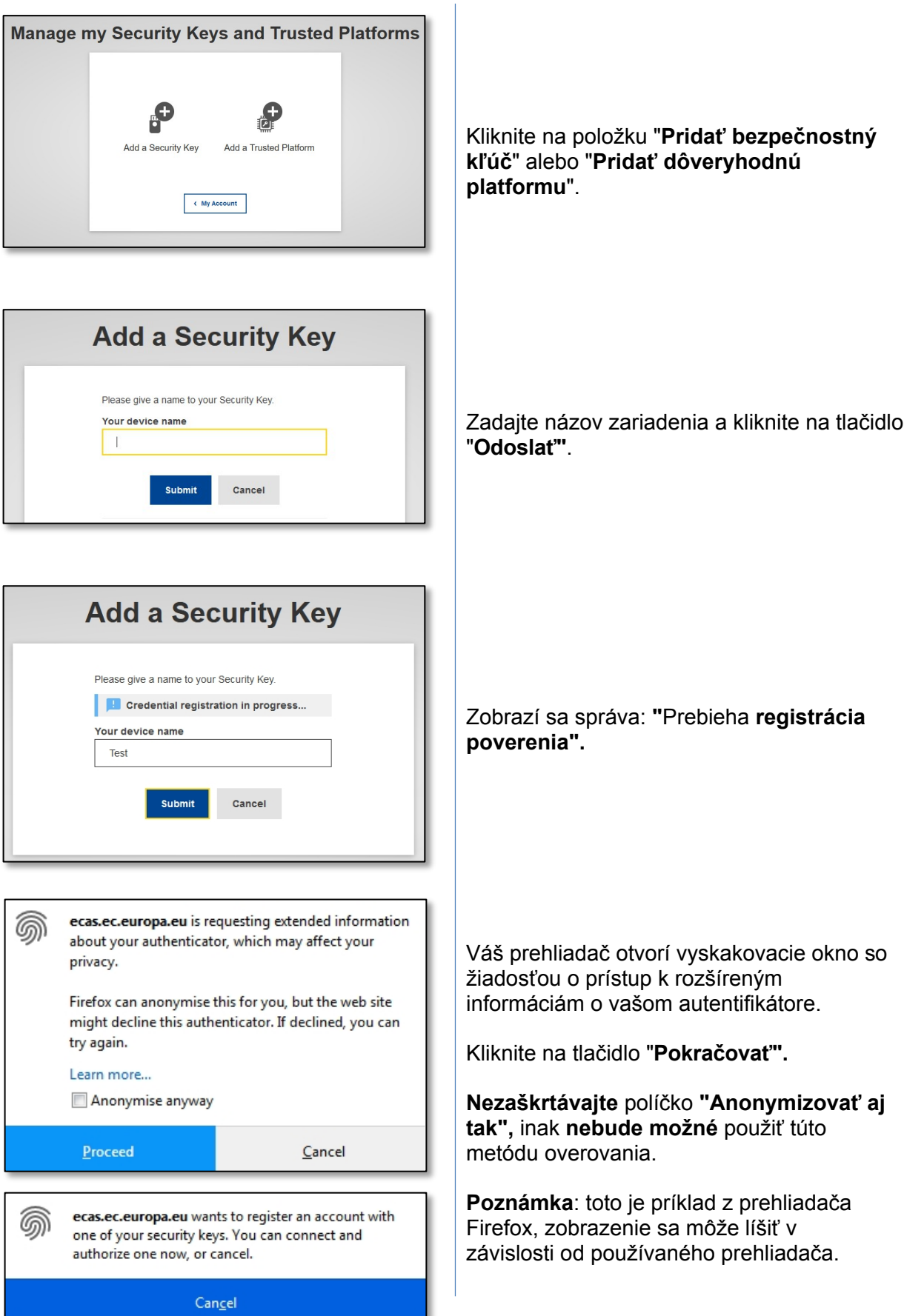

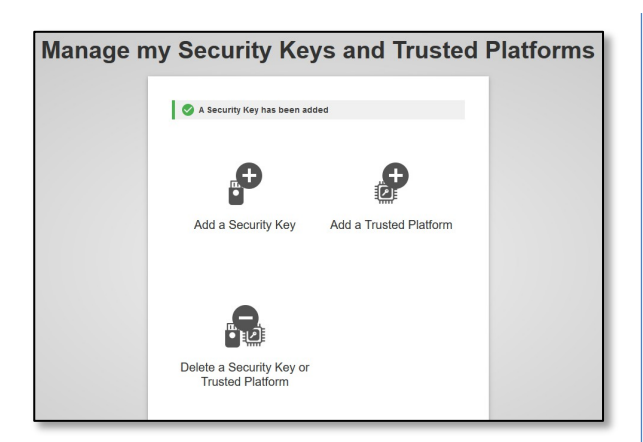

Overte odtlačok prsta na bezpečnostnom kľúči. Potom sa zobrazí správa o úspechu **"Bezpečnostný kľúč bol pridaný".**

## **Prihláste sa pomocou prihlasovacieho konta EÚ**

Po vytvorení prihlasovacieho konta EU Login ho môžete používať na prístup k mnohým službám. Pri prístupe k týmto službám sa zobrazí obrazovka EU Login, keď sa vyžaduje overenie.

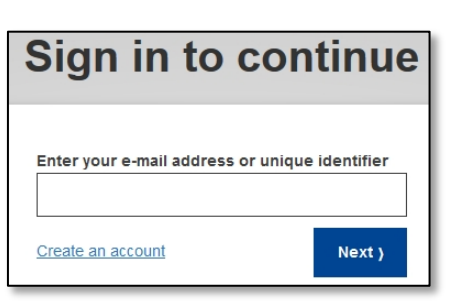

Do poľa "Enter Use your e-mail address" **zadajte emailovú adresu, ktorú** ste uviedli pri vytváraní prihlasovacieho konta EÚ, a kliknite na "**Next"**.

**Varovanie:** Ak zadáte nesprávnu e-mailovú adresu, budete presmerovaní na stránku "Vytvoriť prihlasovacie konto EÚ".

Vaša e-mailová adresa sa automaticky zapamätá, takže pri ďalšom použití toho istého prehliadača na tom istom počítači môžete tento krok preskočiť.

## **Vyberte si spôsob overenia**

EU Login podporuje rôzne metódy overovania. Najjednoduchšie je použitie hesla. Ďalšie metódy overovania zahŕňajú použitie ďalších zariadení, ktoré môžu poskytnúť väčšiu bezpečnosť.

Niekoľko spôsobov overenia si vyžaduje použitie mobilnej aplikácie EU Login. EU Login Mobile App je aplikácia, ktorú si môžete nainštalovať do svojho mobilného zariadenia z obchodu Google Play (Android) alebo App Store (iOS). Aplikáciu musíte najprv inicializovať. Používanie mobilnej aplikácie EU Login v kombinácii s heslom poskytuje dodatočné zabezpečenie.

Upozorňujeme, že niektoré metódy overovania nemusia byť pri prístupe k niektorým špecifickým službám k dispozícii.

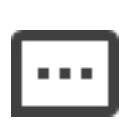

**Heslo** - môžete jednoducho použiť heslo, ktoré sa vo väčšine prípadov považuje za dostatočné. Niektoré služby však môžu vyžadovať silnejšie overenie a v takom prípade táto možnosť nebude k dispozícii.

**PIN kód mobilnej aplikácie EU Login** - Ak má mobilné zariadenie, v ktorom je nainštalovaná mobilná aplikácia EU Login, pripojenie na internet, môžete použiť metódu overenia "PIN kód mobilnej aplikácie EU Login". Ak sa chcete pripojiť k mobilnej aplikácii EU Login, musíte do nej zadať 4-miestny kód PIN. Ide o kód PIN, ktorý ste si zvolili pri registrácii svojho mobilného zariadenia do aplikácie EU Login.

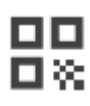

**QR kód mobilnej aplikácie EU Login** - Ak mobilné zariadenie, v ktorom je nainštalovaná mobilná aplikácia EU Login, nemá pripojenie na internet, môžete použiť metódu overenia "QR kód mobilnej aplikácie EU Login". Pomocou aplikácie EU Login Mobile App musíte naskenovať QR kód, aby ste získali jednorazové heslo, ktoré potom zavediete pri pripájaní z počítača.

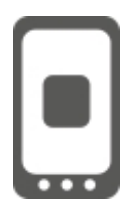

**Overenie v mobilnom zariadení** - ak sa pohybujete v tom istom mobilnom zariadení, v ktorom je nainštalovaná mobilná aplikácia EU Login, môžete použiť metódu overenia "v mobilnom zariadení". Ak sa chcete pripojiť k

Prihlásenie do EÚ, mobilná aplikácia EU Login sa spustí bez problémov a musíte v nej zadať 4-miestny PIN kód. Ide o kód PIN, ktorý ste si zvolili pri registrácii svojho mobilného zariadenia do systému EU Login.

Ak to vaše zariadenie umožňuje, môžete sa overiť aj pomocou biometrických nástrojov.

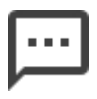

**Mobilný telefón + SMS** - Váš mobilný telefón vám umožní pripojiť sa k službe EU Login prostredníctvom SMS, ak je vaše číslo zaregistrované vo vašom účte EU Login. V niektorých krajinách nemusíte dostať SMS a mali by ste radšej použiť iný spôsob overenia.

**Overenie eID -** Táto metóda umožňuje overenie pomocou národného elektronického preukazu totožnosti (eID).

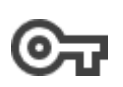

**Bezpečnostné kľúče (SK) a dôveryhodné platformy (TP)** - Bezpečnostný kľúč je malé fyzické zariadenie, ktoré vyzerá ako USB

kľúč a funguje ako doplnok k vášmu heslu. Technológia Trusted Platform Module (TPM) je navrhnutá tak, aby poskytovala hardvérové funkcie súvisiace s bezpečnosťou

## **Prihláste sa pomocou prihlasovacieho konta EÚ s použitím hesla**

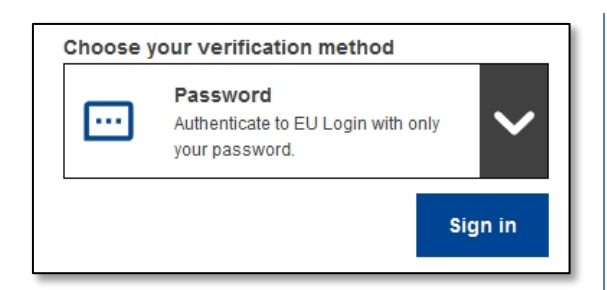

Ako spôsob overenia **vyberte možnosť "Heslo", do** poľa "Heslo" **zadajte svoje heslo** a kliknutím na "**Prihlásiť sa**" prejdite na požadovanú službu.

# **Prihláste sa pomocou účtu EU Login pomocou kódu PIN mobilnej aplikácie EU Login**

#### **Prihlásenie pomocou mobilnej aplikácie od verzie 1.10**

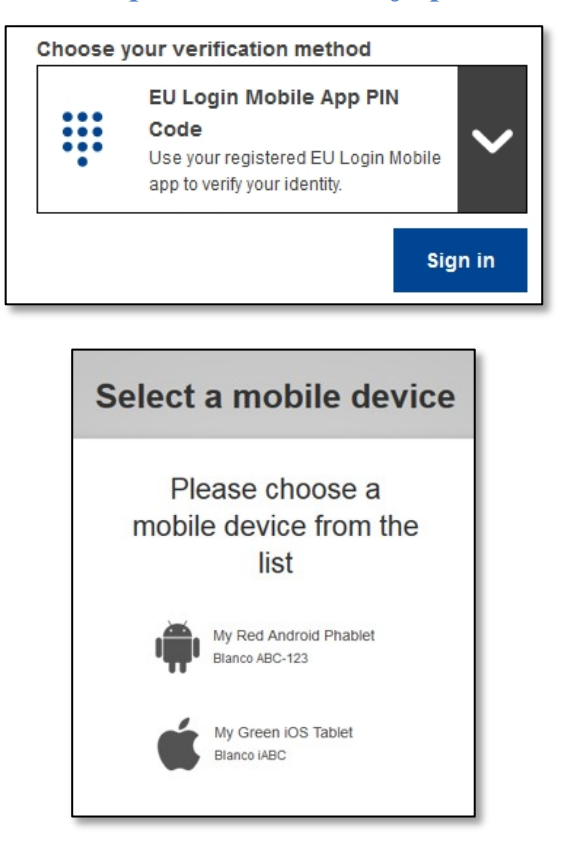

Ako spôsob overenia **vyberte "EU Login Mobile App PIN Code", do** poľa "Password" **zadajte svoje heslo** a kliknite na "**Sign in**".

Ak máte viac ako jedno zariadenie s inicializovanou mobilnou aplikáciou EU Login, zobrazí sa výzva na výber zariadenia, ktoré chcete používať.

Táto obrazovka sa nezobrazí, ak ste inicializovali iba jedno zariadenie.

Kliknite na požadované **zariadenie**.

# **Awaiting confirmation of device**

We have sent a request to your mobile device.

- 1. Open the EU Login Mobile App.
- Wait for the app to display pending authentication requests. 2. Press Continue
- 3. Confirm using your PIN code or use biometric authentication.

In earlier versions of the app, step 1 can be done by accepting the notification.

EU Login vám odporúča otvoriť mobilnú aplikáciu EU Login.

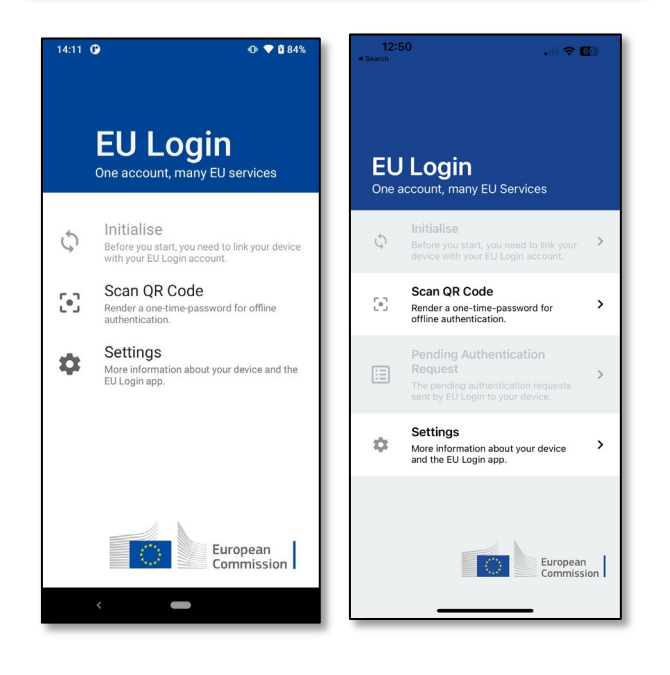

1:13 Q  $0 984$ **EU Login** One account, many FU services Initialise  $\tilde{C}$ Scan QR Code  $\begin{bmatrix} 0 \\ 1 \end{bmatrix}$ ord for offline Render a one-time-pa<br>authentication. Pending authentication 圓 requests **requests**<br>The pending authentication requests sent by<br>EU Login to your device. Settings  $\alpha$ tion about your device and the More informa<br>EU Login app. European<br>Commission

Otvorte **mobilnú aplikáciu EU Login** a počkajte, kým aplikácia zobrazí ponuku Čakajúce žiadosti o overenie (v prípade systému Android) alebo ju povolí (v prípade systému iOS).

Novšie verzie aplikácie môžu priamo zobrazovať zoznam čakajúcich žiadostí o overenie.

#### Ťuknite na položku **"Čakajúce žiadosti o overenie"**.

Novšie verzie aplikácie môžu priamo zobrazovať zoznam čakajúcich žiadostí o overenie.

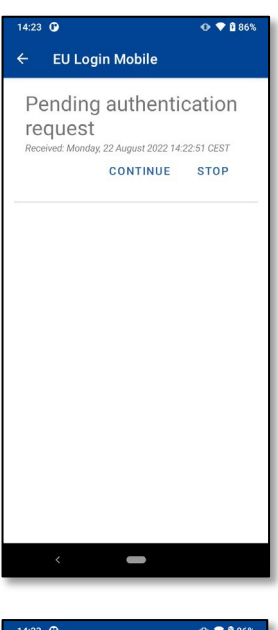

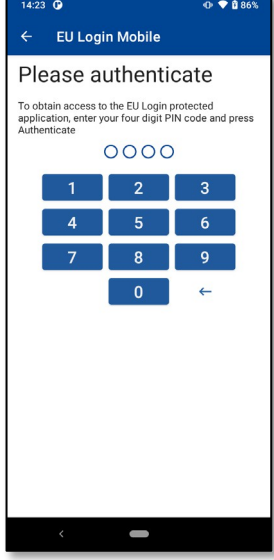

Ak ste spustili žiadosť, stlačte tlačidlo **"CONTINUE"**.

**Zadajte kód PIN alebo** použite **biometrické overenie,** ak bolo nakonfigurované v mobilnom zariadení.

Tým sa v počítači automaticky dokončí proces, ktorý prejde na požadovanú službu.

#### **Prihlásenie pomocou mobilnej aplikácie verzie 1.9 alebo staršej**

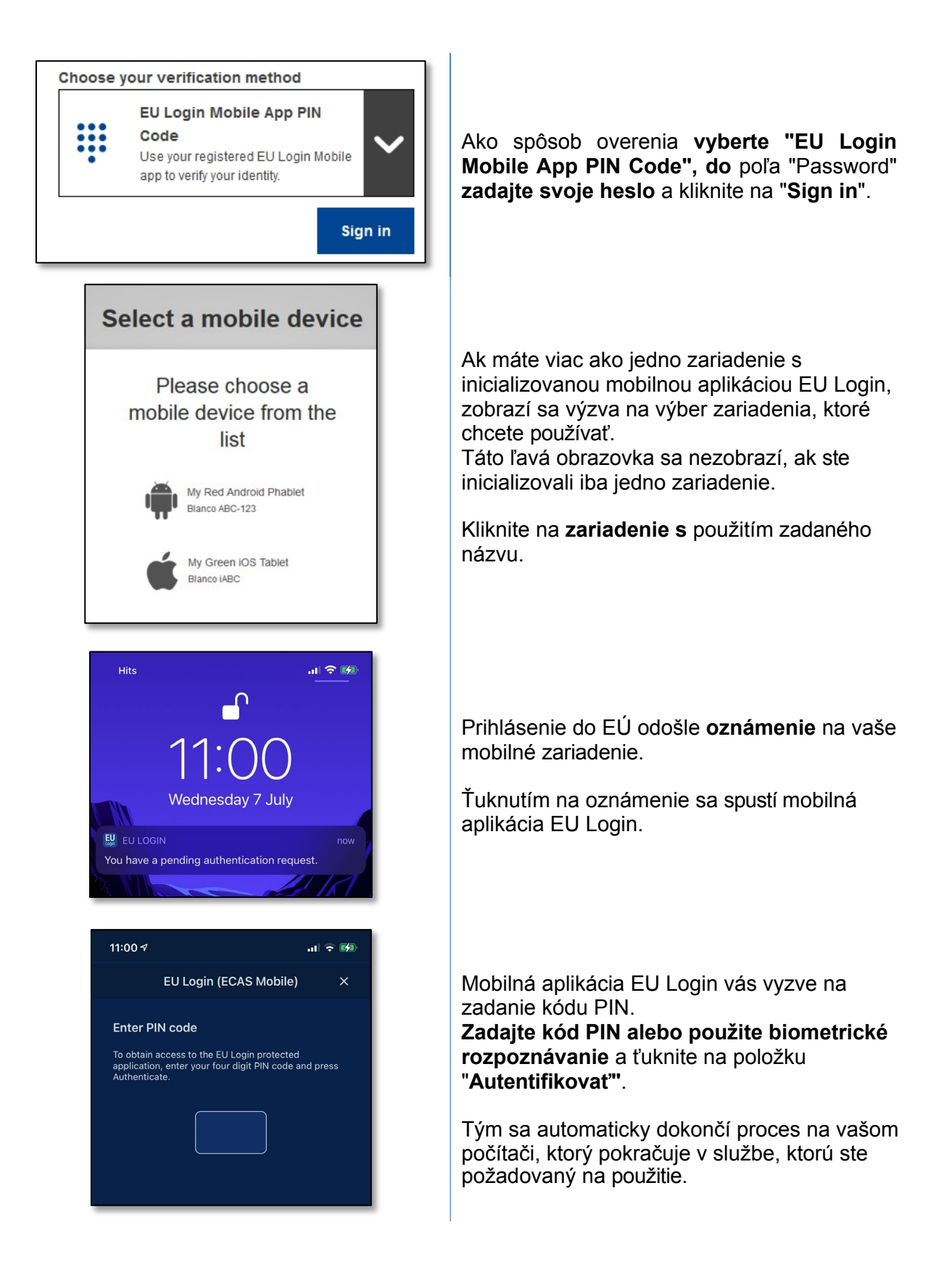

# **Prihláste sa pomocou mobilnej aplikácie EU Login pomocou QR kódu**

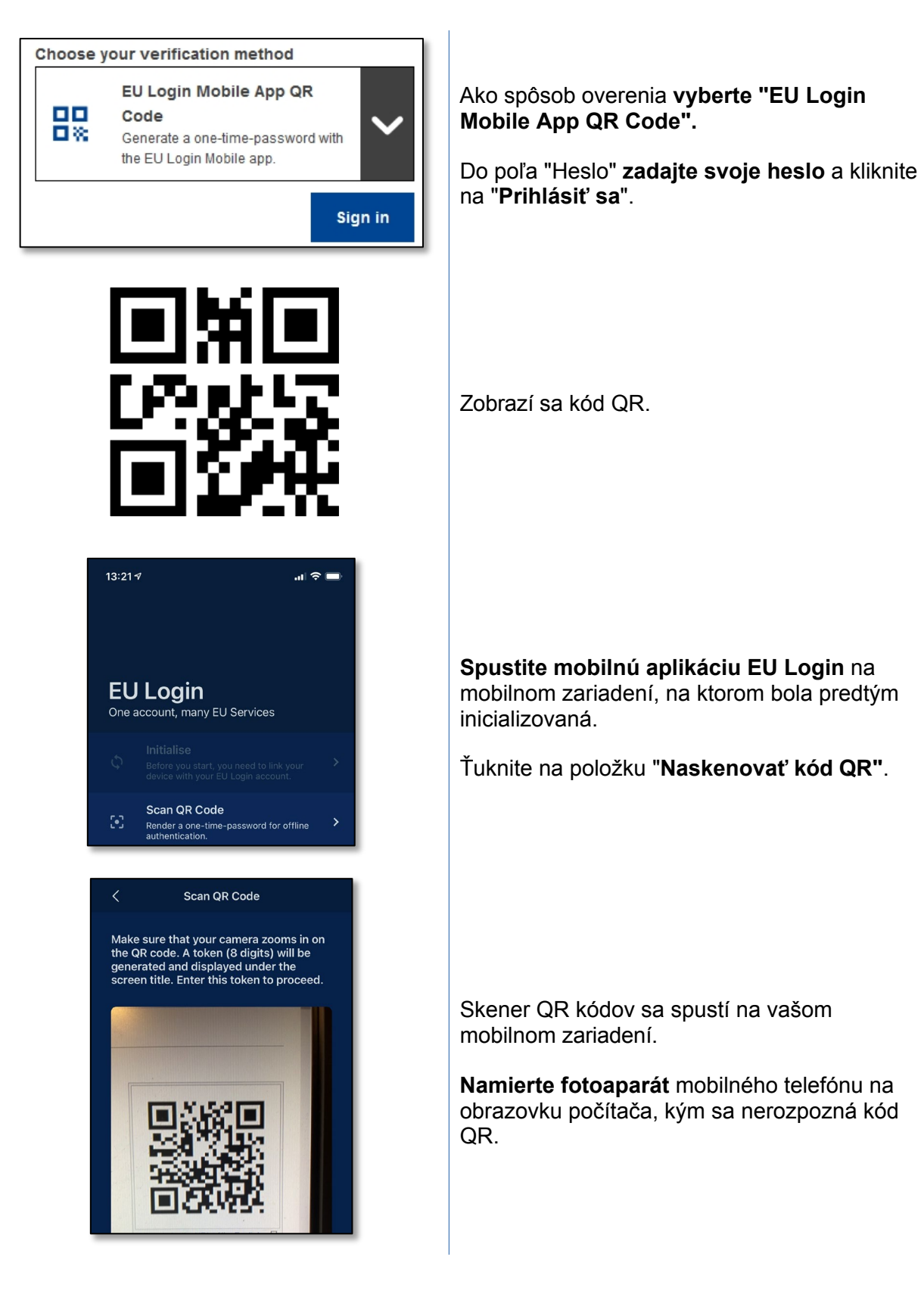

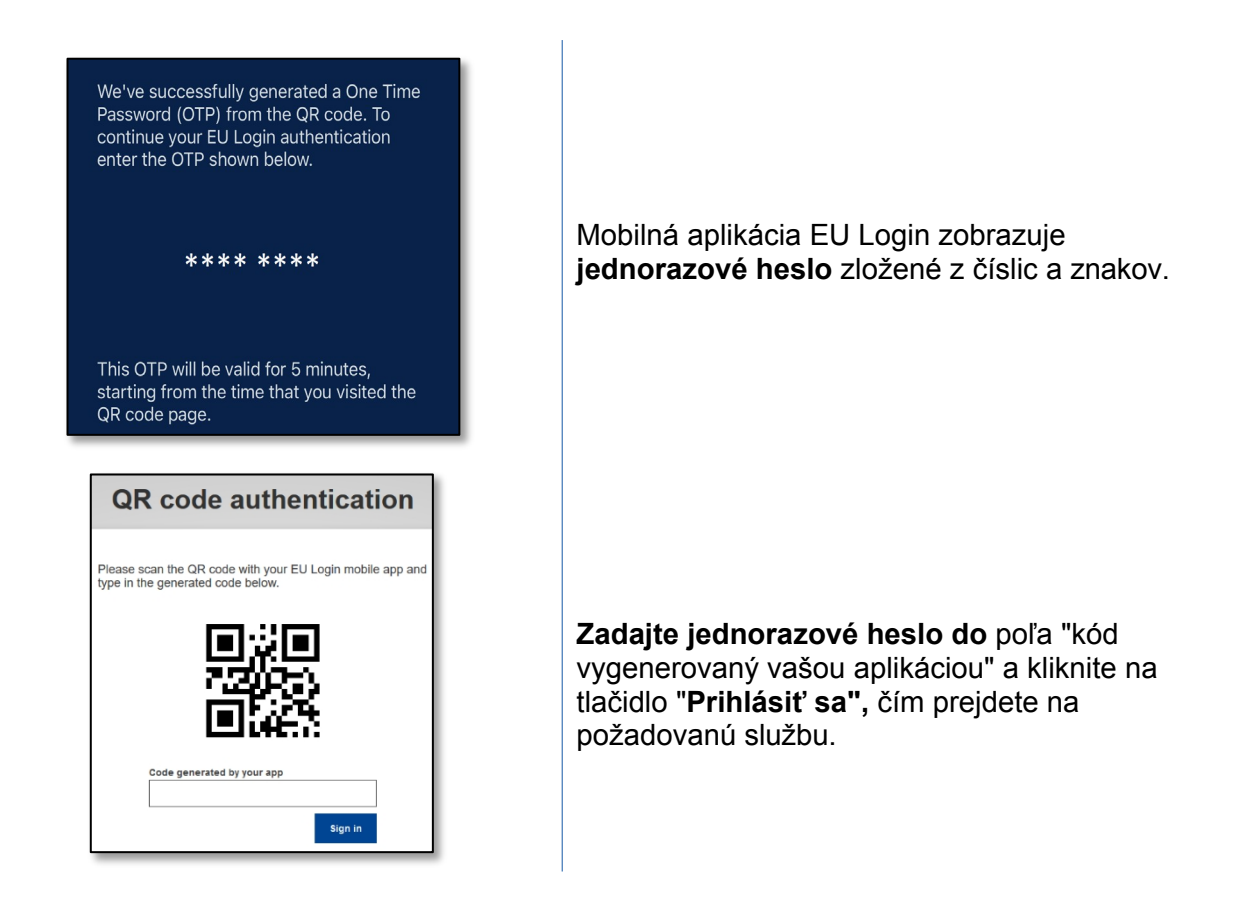

## **Prihlásenie pomocou prihlasovacieho konta EÚ s použitím overovania v mobile**

Metóda overenia "Na mobile" je k dispozícii len pri prehliadaní na mobilnom zariadení a mala by sa používať len vtedy, ak bola na danom zariadení predtým nainštalovaná a inicializovaná mobilná aplikácia EU Login.

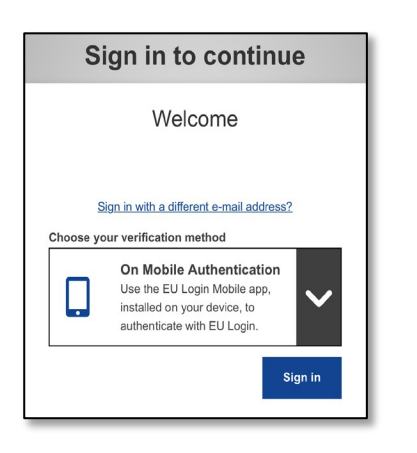

Ako spôsob overenia **vyberte možnosť "On Mobile Authentication" a** ťuknite na položku "**Sign in"**.

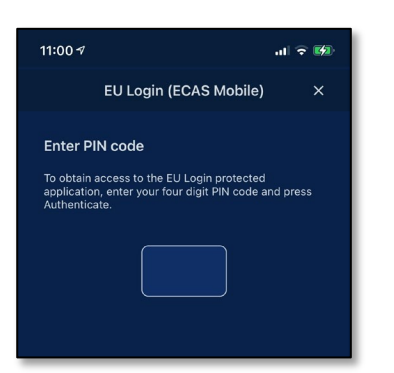

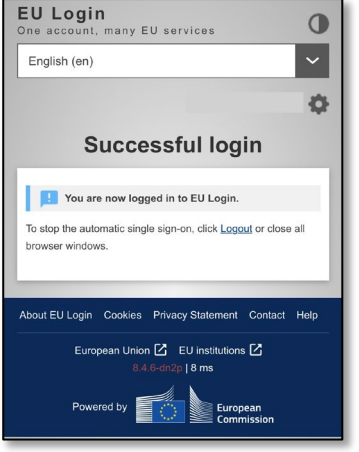

Mobilná aplikácia EU Login sa otvorí automaticky a vyzve vás na zadanie **kódu PIN**.

#### **Zadajte svoj kód PIN** a ťuknite na položku "**Authenticate" (Overiť)**.

Ak je aplikácia aktívna (v popredí), automaticky vás presmeruje na výber prehliadača.

Ak je aplikácia na pozadí, na zariadení sa zobrazí upozornenie. Ak chcete byť úspešne presmerovaní, prijmite toto oznámenie.

Teraz ste úspešne overení a presmerovaní na webovú stránku.

# **Prihlásenie pomocou prihlasovacieho konta EÚ cez mobilný telefón + SMS**

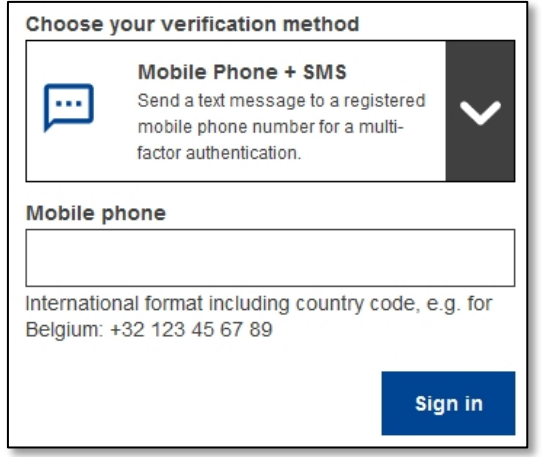

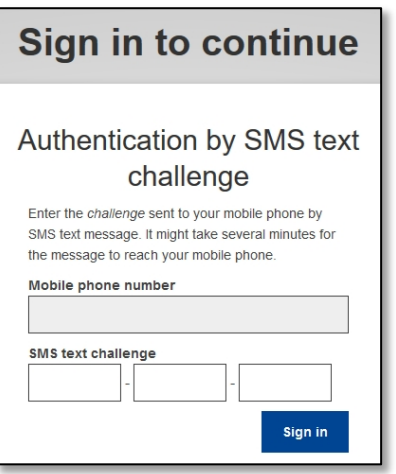

Ako metódu overenia **vyberte "Mobilný telefón + SMS".**

Do poľa "Heslo" **zadajte svoje heslo** a do poľa "Mobilný telefón" zadajte predtým zaregistrované číslo mobilného telefónu začínajúce znamienkom plus a s kódom krajiny. Neuvádzajte bodky, zátvorky ani pomlčky.

Po kliknutí na tlačidlo "**Prihlásiť sa**" sa na vaše mobilné zariadenie odošle SMS. SMS obsahuje kód výzvy zložený z deviatich znakov (tri bloky po troch znakoch) oddelených pomlčkami (znamienko mínus).

#### **Zadajte výzvu, ktorú** ste dostali, do poľa "SMS".

textovú výzvu" a kliknite na "**Prihlásiť sa**", aby ste mohli prejsť na službu, ktorú ste chceli používať.

# **Prihlásenie pomocou prihlasovacieho konta EÚ s použitím bezpečnostného kľúča alebo dôveryhodnej platformy**

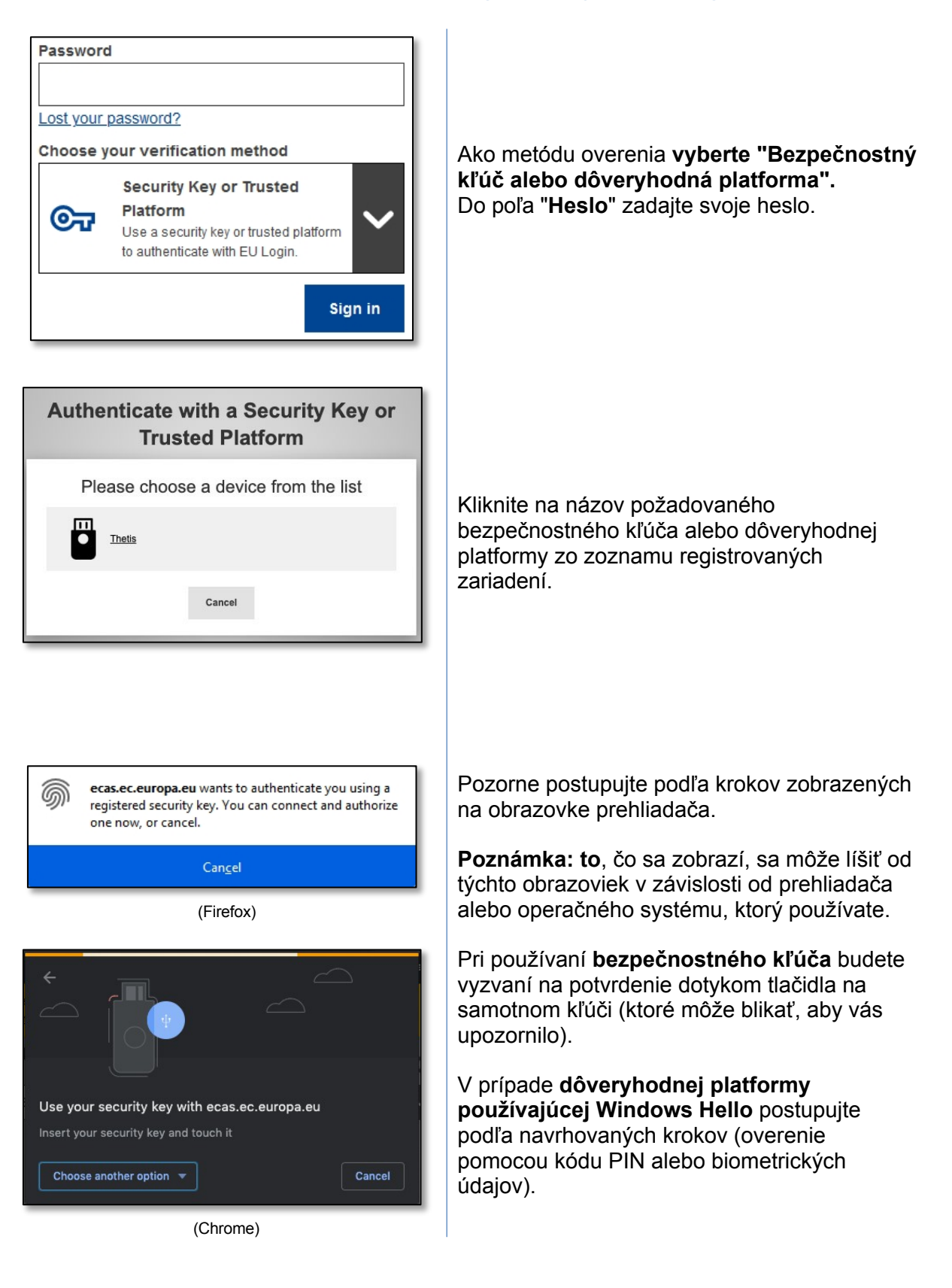

## **Prihláste sa pomocou svojho elektronického preukazu totožnosti (eID)**

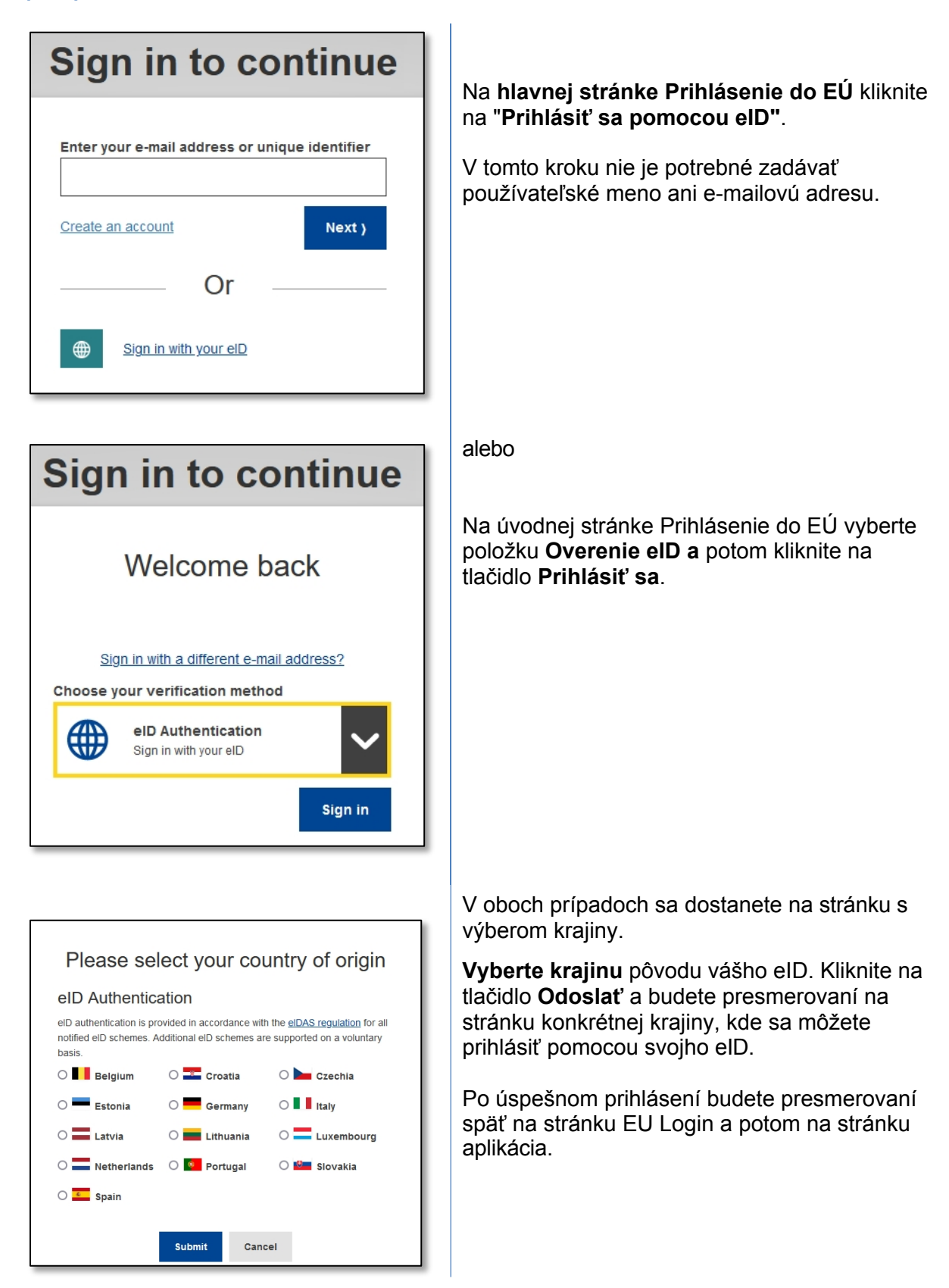

## **Zosúladenie vášho prihlasovacieho účtu EÚ s vaším elektronickým preukazom totožnosti**

Ak ste používali EU Login na overovanie pomocou eID bez akéhokoľvek vzťahu k vášmu existujúcemu účtu EU Login, máte možnosť prepojiť ich ("zosúladiť") a overiť sa do svojho účtu EU Login pomocou svojho eID.

Zosúhlasenie je jednorazová operácia, ktorá sa môže spustiť po prihlásení pomocou jedného z dvoch účtov - eID alebo EU Login.

Upozorňujeme, že po dokončení zosúladenia identita, ktorá bola vytvorená v súvislosti s eID, už nebude existovať. Môžete tak stratiť prístupové práva v službách, ktoré vás poznali len podľa vašej "identity eID".

#### **Vyrovnanie po prihlásení pomocou eID**

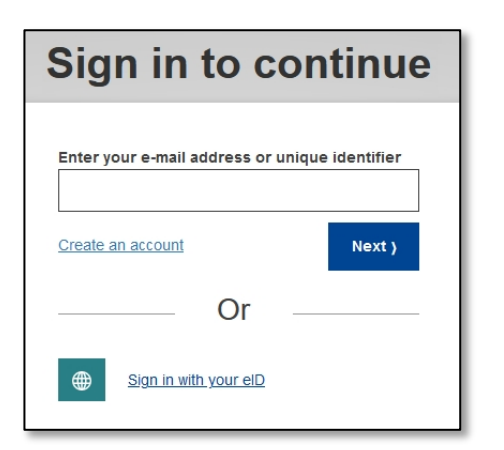

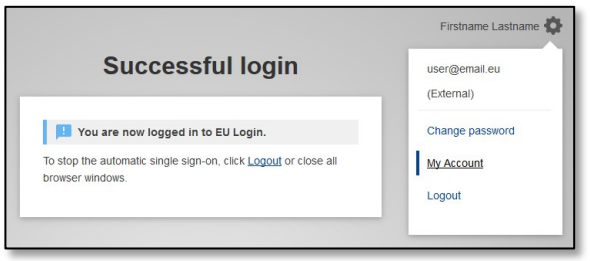

Prihláste sa pomocou svojho **eID**, ako je opísané v časti "**Prihlásenie pomocou elektronického ID (eID)".**

Po úspešnom overení prejdite myšou na ozubené koliesko **v pravom hornom rohu,** čím sa zobrazí ponuka, a kliknite na položku "**Moje konto"**.

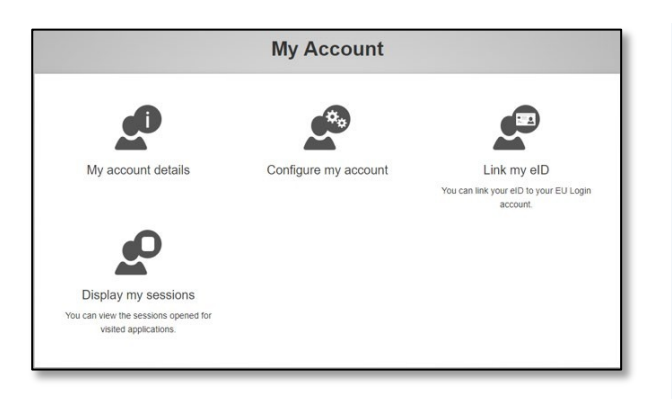

Kliknite na "**Link my eID**".

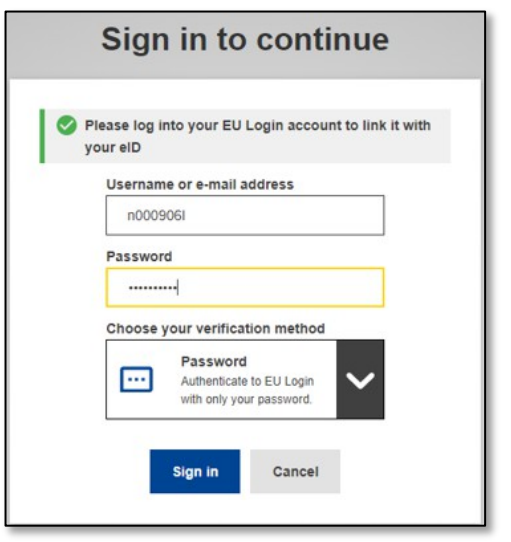

Budete vyzvaní, aby ste sa prihlásili pomocou svojho konta EU Login.

**Upozorňujeme, že ak budete pokračovať, identita, ktorá bola predtým vytvorená v súvislosti s eID, bude vymazaná a všetky údaje s ňou spojené budú stratené.**

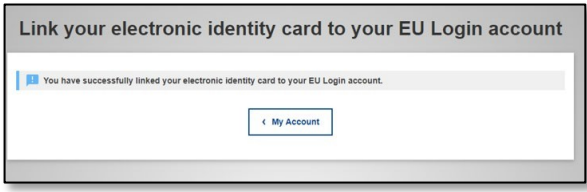

Po prihlásení do svojho prihlasovacieho konta EÚ je zosúhlasenie dokončené.

Odteraz sa prihlásením pomocou svojho eID prihlásite do svojho konta EU Login.

#### **Zosúladenie po prihlásení sa do konta EU Login**

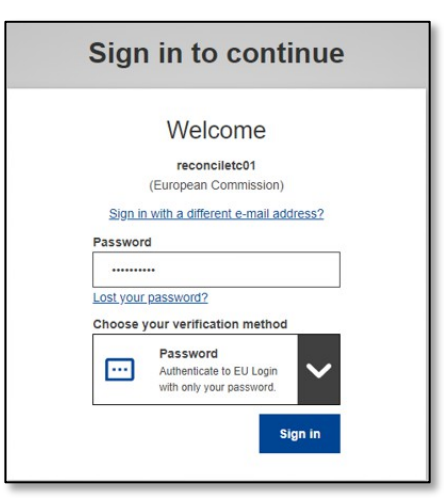

Prihláste sa pomocou svojho prihlasovacieho konta EÚ.

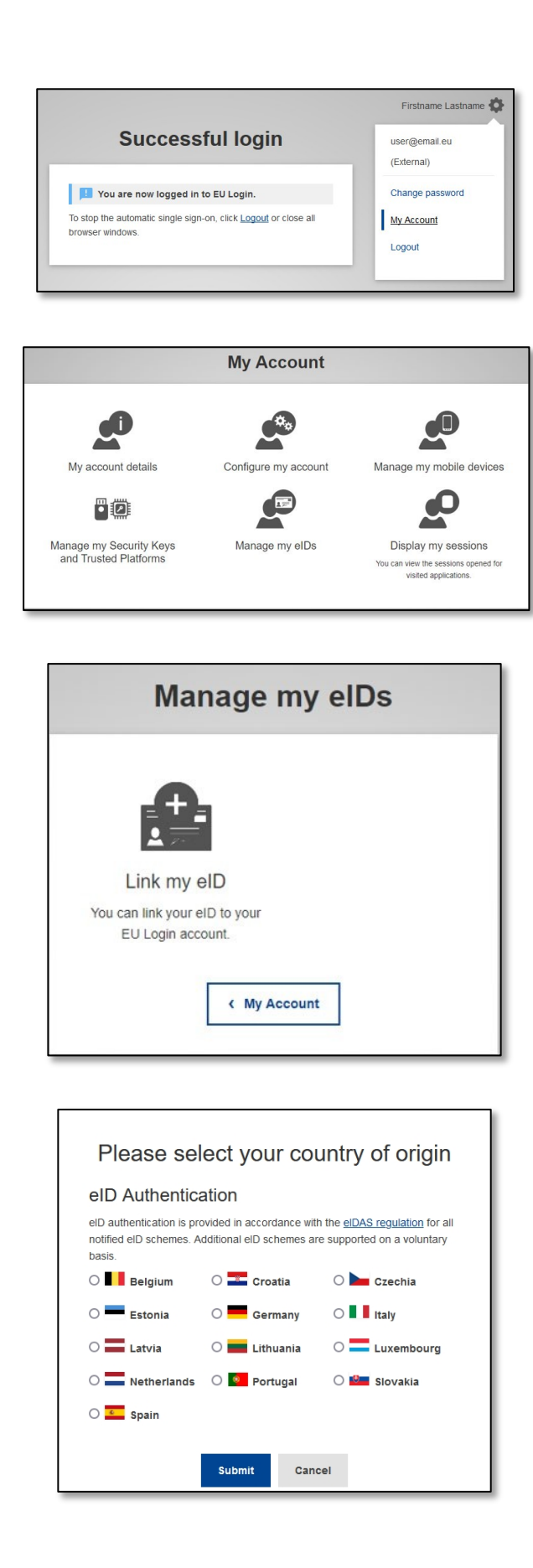

Po úspešnom overení prejdite myšou na ozubené koliesko **v pravom hornom rohu,** čím sa zobrazí ponuka, a kliknite na položku "**Moje konto"**.

Na obrazovke Môj účet vyberte položku "Spravovať moje eID".

Kliknite na "**Link my eID**".

**Vyberte krajinu** pôvodu vášho eID. Kliknite na tlačidlo **Odoslať** a budete presmerovaní na stránku konkrétnej krajiny, kde sa môžete prihlásiť pomocou svojho eID.

**Upozorňujeme, že ak budete pokračovať, identita, ktorá bola predtým vytvorená v súvislosti s eID, bude vymazaná a všetky údaje s ňou spojené budú stratené.**

Po úspešnom overení budete presmerovaní späť do aplikácie EU Login.

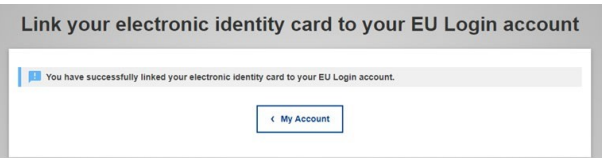

Po prihlásení sa odsúhlasenie dokončí.

Odteraz sa prihlásením pomocou svojho eID prihlásite do svojho konta EU Login.

## **Rady a tipy**

- Môže sa stať, že sa úspešne prihlásite do systému EU Login, ale prístup k danej službe vám bude zamietnutý. V takom prípade sa obráťte na helpdesk danej služby a požiadajte o prístupové práva.
- Len pre externých používateľov: ak nemôžete prijímať výzvy SMS na aktuálnom GSM alebo ak vám bolo zariadenie odcudzené, použite (STOP - Odstrániť všetky moje zariadenia a EID "PANIC") cez menu "Môj účet". Táto akcia nevyžaduje prihlásenie pomocou 2-faktora a odstráni z účtu všetky mobilné telefónne čísla, ktoré boli priradené. Buďte opatrní: odstránia sa tým všetky druhé faktory spojené s vaším účtom EU Login.
- Kedykoľvek sa môžete kliknutím na "EU Login" v ľavom hornom rohu vrátiť na obrazovku "Sign in".
- Ak chcete spravovať svoje konto alebo zmeniť heslo, môžete prejsť na túto adresu URL: https:[//webgate.ec.europa.eu/cas/login](https://webgate.ec.europa.eu/cas/login) Po úspešnom overení sa v ponuke v pravom hornom rohu zobrazí položka "Zmeniť heslo" a "Moje konto". Odtiaľ môžete zmeniť svoje osobné údaje alebo poskytnúť ďalšie zariadenia na bezpečnejšie overenie.